# Update-News

Version 9.13.0

Stand 22.10.2019

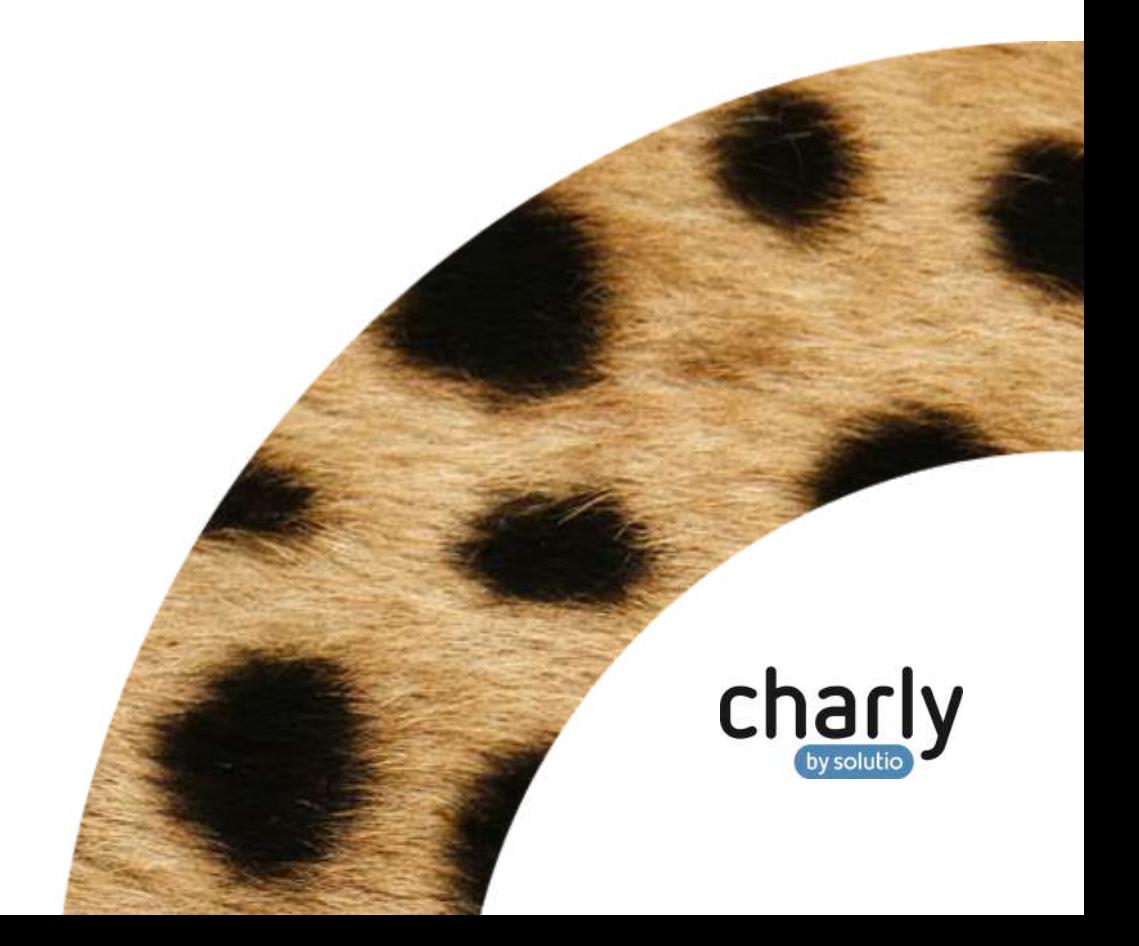

### Impressum / Copyright

solutio GmbH & Co. KG Zahnärztliche Software und Praxismanagement Max-Eyth-Straße 42 71088 Holzgerlingen Fon 07031 4618-700 Fax 07031 4618-99700 [info@solutio.de](mailto:info@solutio.de) [www.solutio.de](https://www.solutio.de/)

© solutio GmbH & Co. KG 2019. Das Dokument "Update-News 9.13.0" ist urheberrechtlich geschützt. Die Nutzungsrechte liegen bei der solutio GmbH & Co. KG, insbesondere das Vervielfältigen oder Verbreiten des Dokuments "Update-News 9.13.0" im Ganzen oder in Teilen ist – soweit nicht durch das Urheberrecht zwingend erlaubt – untersagt.

Dokumentversion: 20191022.140400-UN-9.13.0

## Inhaltsverzeichnis

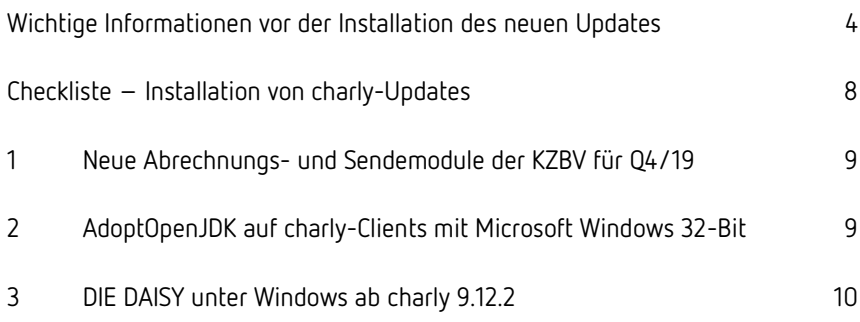

# <span id="page-3-0"></span>Wichtige Informationen vor der Installation des neuen Updates

### Aktuelle KZBV-Module

In der aktuellen charly-Version 9.13.0 sind folgende KZBV-Module enthalten:

- Knr12-Modul (Austauschversion 5.0)
- KCH-Abrechnungsmodul (Austauschversion 4.4)
- KFO-Abrechnungsmodul (Austauschversion 4.6)
- KBR-Abrechnungsmodul (Austauschversion 3.8)
- PAR-Abrechnungsmodul (Austauschversion 2.7)
- ZE-Abrechnungsmodul (Austauschversion 5.0)
- Anzeigemodul (Austauschversion 1.5)
- Verschlüsselungsmodul Abrechnung (Austauschversion 1.5a)
- Verschlüsselungsmodul Statistik (ZE) (Austauschversion 1.5)
- Containermodul (Austauschversion 0.5)

Eine Übersicht über die integrierten Datenträgeraustauschmodule der KZBV finden Sie in charly in der Menüleiste unter Hilfe > Bema-Modul….

### Informationen zum Installationszeitpunkt

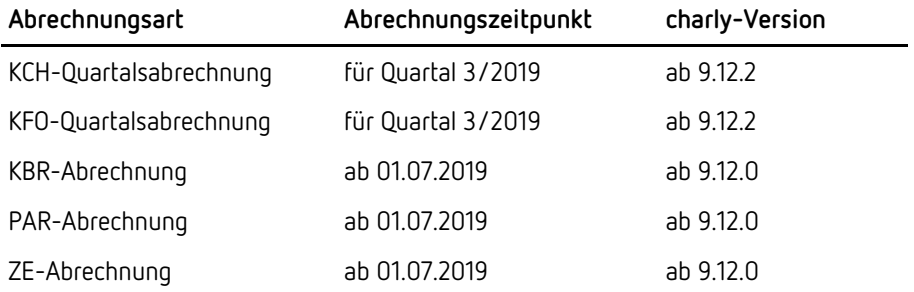

Die charly-Version 9.13.0 enthält die neuen Abrechnungs- und Sendemodule für die Abrechnungen für das 4. Quartal 2019.

### Installation vorbereiten

Eine Checkliste für die Installation des charly-Updates finden Sie auf Seite [8.](#page-7-0)

**Wichtig**: **Lesen Sie die Update-News! Installieren Sie das Update nur auf Ihrem charly-Server!**

- 1. Schalten Sie alle charly-Arbeitsplätze (Clients) aus.
- 2. Schließen Sie auf dem charly-Server alle Programme.
- 3. Führen Sie auf dem charly-Server eine Datensicherung durch.
- 4. Starten Sie den charly-Server neu.
- 5. Melden Sie sich mit Administratorrechten am charly-Server an.
- 6. Deaktivieren Sie auf dem charly-Server den Virenscanner für den Zeitraum des Updates.

### charly-Update installieren

#### **Windows & Mac: charly-Server mit bestehender Internetverbindung**

- Haben Sie den charly-Updater bereits installiert? Führen Sie den charly-Updater auf Ihrem charly-Server aus und folgen Sie den Anweisungen des charly-Updater-Assistenten.
- Der charly-Updater ist in Ihrer Praxis noch nicht installiert?

Laden Sie sich den charly-Updater einmalig unter dem folgenden Link auf Ihrem charly-Server herunter: [www.solutio.de/service/downloads/.](https://www.solutio.de/service/downloads/) Führen Sie den charly-Updater anschließend auf Ihrem charly-Server aus und folgen Sie den Anweisungen des charly-Updater-Assistenten.

#### **Windows: charly-Server ohne bestehende Internetverbindung (mit ZIP-Archiv-Datei)**

- 1. Gehen Sie an einen Computer mit Internet-Zugang.
- 2. Laden Sie die Archiv-Datei "charly-Updater-Archiv.zip" unter folgendem Link: <https://charlysuites.s3.amazonaws.com/archive/91300/charly-Updater-Archiv.zip>

3. Kopieren Sie das "charly-Updater-Archiv.zip" auf den Desktop Ihres charly-Servers.

Für den Transfer können Sie die ZIP-Datei beispielsweise auf einen USB-Stick zwischenspeichern und die ZIP-Datei von dort auf den Desktop Ihres charly-Servers kopieren.

Nachdem Sie die ZIP-Datei transferiert haben, löschen Sie die ZIP-Datei von dem Computer, auf dem Sie die Archiv-Datei heruntergeladen hatten.

4. Entpacken Sie die Archiv-Datei auf dem charly-Server, indem Sie mit der rechten Maustaste auf die Archiv-Datei klicken und in dem Kontext-Menü "Alle extrahieren" wählen.

Auf dem Desktop wird ein neues Verzeichnis angelegt. Es heißt entweder "charly-Update" oder "charly-Updater-Archiv". Darin befindet sich der charly-Updater sowie alle für das Update benötigten Daten.

5. Öffnen Sie das Verzeichnis und starten die charly-Updater.exe mit einem Doppelklick.

Das Update wird wie gewohnt mit Hilfe des charly-Updaters installiert. Der charly-Updater stellt dazu keine Verbindung zum Internet her.

6. Löschen Sie anschließend das "charly-Updater-Archiv.zip" sowie das entpackte Verzeichnis "charly-Updater" von dem Desktop Ihres Servers.

#### **Mac: charly-Server ohne bestehende Internetverbindung (mit DMG-Archiv-Datei)**

- 1. Gehen Sie an einen Computer mit Internet-Zugang.
- 2. Laden Sie die Archiv-Datei "charly-Updater-Archiv.dmg" unter folgendem Link:

<https://charlysuites.s3.amazonaws.com/archive/91300/charly-Updater-Archiv.dmg>

3. Kopieren Sie die Archiv-Datei auf den Desktop Ihres charly-Servers.

Für den Transfer können Sie die DMG-Datei beispielsweise auf einen USB-Stick zwischenspeichern und die DMG-Datei von dort auf den Desktop Ihres charly-Servers kopieren.

Nachdem Sie die DMG-Datei transferiert haben, löschen Sie die DMG-Datei von dem Computer, auf dem Sie die Archiv-Datei heruntergeladen hatten.

- 4. Entpacken Sie die Archiv-Datei auf dem charly-Server mit einem Doppelklick. Ein Fenster mit dem Namen "charly-Update" öffnet sich. Darin befindet sich der charly-Updater sowie alle für das Update benötigten Daten.
- 5. Starten Sie die charly-Updater.app mit einem Doppelklick. Das Update wird wie gewohnt mit Hilfe des charly-Updaters installiert. Der charly-Updater stellt dazu keine Verbindung zum Internet her.
- 6. Nachdem Sie das Update installiert haben, räumen Sie auf:
	- Wenn Sie eine DMG-Datei mit einem Doppelklick öffnen, erscheint die Datei als eingebundenes Laufwerk im Finder. Nach der Installation des Updates müssen Sie das Laufwerk auswerfen: Klicken Sie in das Fenster mit dem charly-Updater. Klicken Sie anschließend in der Menüleiste auf Ablage und wählen Sie charly-Update auswerfen.
	- Löschen Sie die Archiv-Datei "charly-Updater-Archiv.dmg" von dem Desktop Ihres Servers.

### Installation nachbereiten

- 1. Starten Sie charly auf dem charly-Server, um die Datenbank zu aktualisieren.
- 2. Starten Sie den charly-Server neu.
- 3. Fahren Sie die Arbeitsplätze (Clients) hoch und starten Sie charly.

# <span id="page-7-0"></span>Checkliste – Installation von charly-Updates

Um Ihr charly-Update fehlerfrei zu installieren, führen Sie bitte jeden Schritt gewissenhaft durch, da es sonst zu Problemen beim Update – bis hin zu einem nicht lauffähigen System nach dem Update – kommen kann.

 $\overline{\mathscr{L}}$ 

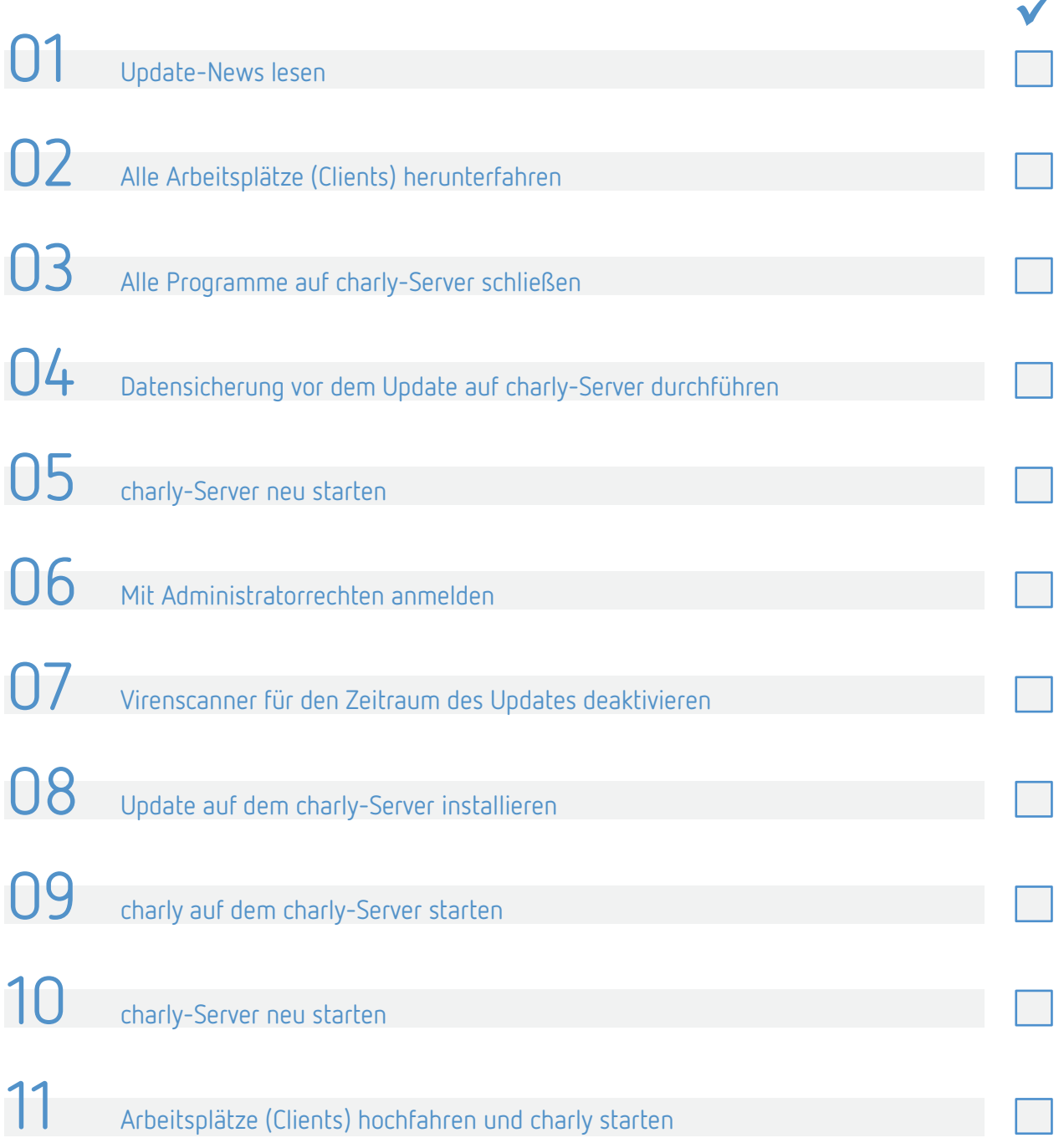

# <span id="page-8-0"></span>1 Neue Abrechnungs- und Sendemodule der KZBV für Q4/19

Nach Rücksprache mit der KZBV sind die neuen Module abwärtskompatibel. Die charly-Version 9.13.0 **kann** daher vor den KCH- und KFO-Quartalsabrechnungen sowie allen monatlichen Abrechnungen für das 3. Quartal 2019 eingespielt werden.

Die KZBV hat in dem KCH-Abrechnungsmodul eine Korrektur für den Modulfehler 297 implementiert, der nach einer eGK-Online-Kartenlesung eine Nebeneinanderberechnung der Ä1 mit der FLA monierte.

# <span id="page-8-1"></span>2 AdoptOpenJDK auf charly-Clients mit Microsoft Windows 32-Bit

Seit der charly-Version 9.12.2 werden die charly-Dienste mit Java 8 von AdoptOpenJDK ausgeliefert.

Durch die Umstellung auf AdoptOpenJDK verloren die charly-Dienste unter **Windows 32-Bit-Betriebssystemen** ihre Funktionalität. In Ihrer Praxis machte sich dies dadurch bemerkbar, dass sich auf **charly-Clients** mit Windows 32-Bit-Betriebsystem das **Kassenbuch** nicht mehr öffnen ließ.

Im September 2018 informierten wir Sie darüber, dass wir die Wartung u.a. von "Microsoft Windows 32-Bit (alle Versionen)" zum 31.12.2018 einstellen werden. Das heißt, seit dem 01.01.2019 testen wir das charly-Ökosystem nicht mehr aktiv unter Windows 32-Bit-Betriebssystemen und nehmen auch keine Anpassungen mehr für die Kompatibilität von charly unter Windows 32-Bit-Betriebssystemen vor. **Hintergrund**

Aus Kulanz haben wir uns entschieden, die Kompatibilität mit AdoptOpenJDK auf charly-Clients mit Windows 32-Bit-Betriebssystemen wiederherzustellen. Die Korrektur erhalten Sie mit diesem Update, d.h., das Kassenbuch lässt sich auch auf charly-Clients mit 32-Bit-Betriebssystem wieder öffnen. **Lösung**

> **Wichtig:** Aufgrund der **weiterhin gültigen Abkündigung** der Wartung von charly unter Microsoft Windows 32-Bit (alle Versionen) können wir in Zukunft die Funktionalität nicht gewährleisten.

> Wir werden das charly-Ökosystem weiterhin nur unter Windows 64-Bit-Betriebssystemen testen und keine Anpassungen mehr für die Kompatibilität von charly unter Windows 32-Bit-Betriebssystemen vornehmen.

### <span id="page-9-0"></span>3 DIE DAISY unter Windows ab charly 9.12.2

#### **Hinweismeldung in charly**

#### Möglicherweise erhalten Sie **nach dem Update auf die charly-Version 9.12.2**

folgende Hinweismeldung, sobald Sie aus charly wie gewohnt DIE DAISY aufrufen.

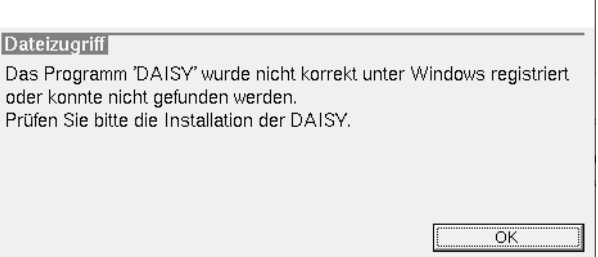

Dieser Hinweis kann mehrere Ursachen haben. Im Folgenden nennen wir die zwei Häufigsten: **Mögliche Ursache**

#### **1. DIE DAISY 2019/2 oder neuer wurde per CD installiert**

Vor dem charly-Update 9.12.2 installierte charly bei der DAISY-Installation per CD nur ausgewählte Dateien und Verzeichnisse von der DAISY-CD. Das heißt, selbst wenn Sie DIE DAISY 2019/2 oder neuer haben, fehlt in Ihrem charly der DAISY-Browser.

#### **2. DIE DAISY ist zu alt**

charly erwartet seit der charly-Version 9.12.2 eine DAISY-Version ab "2019/2" (das ist DIE DAISY für das 2. Quartal 2019) oder neuer.

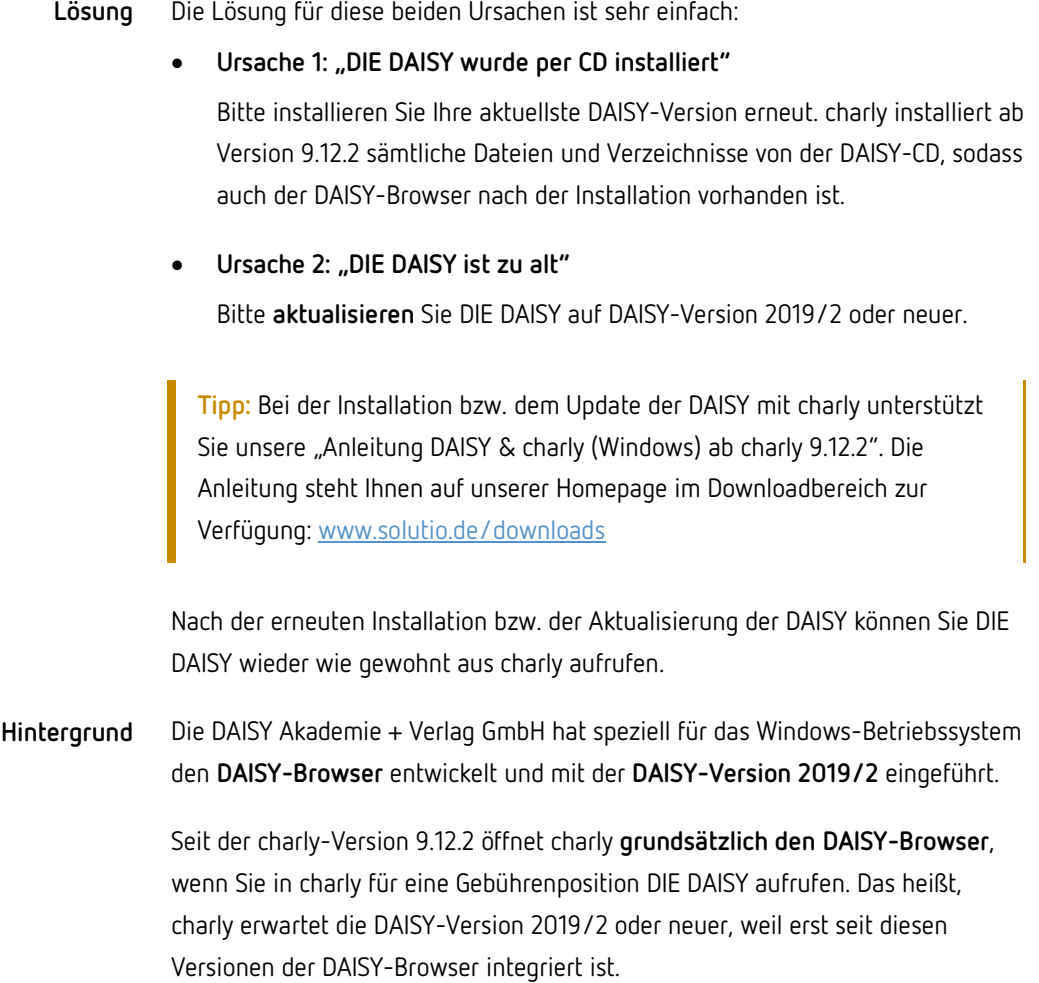